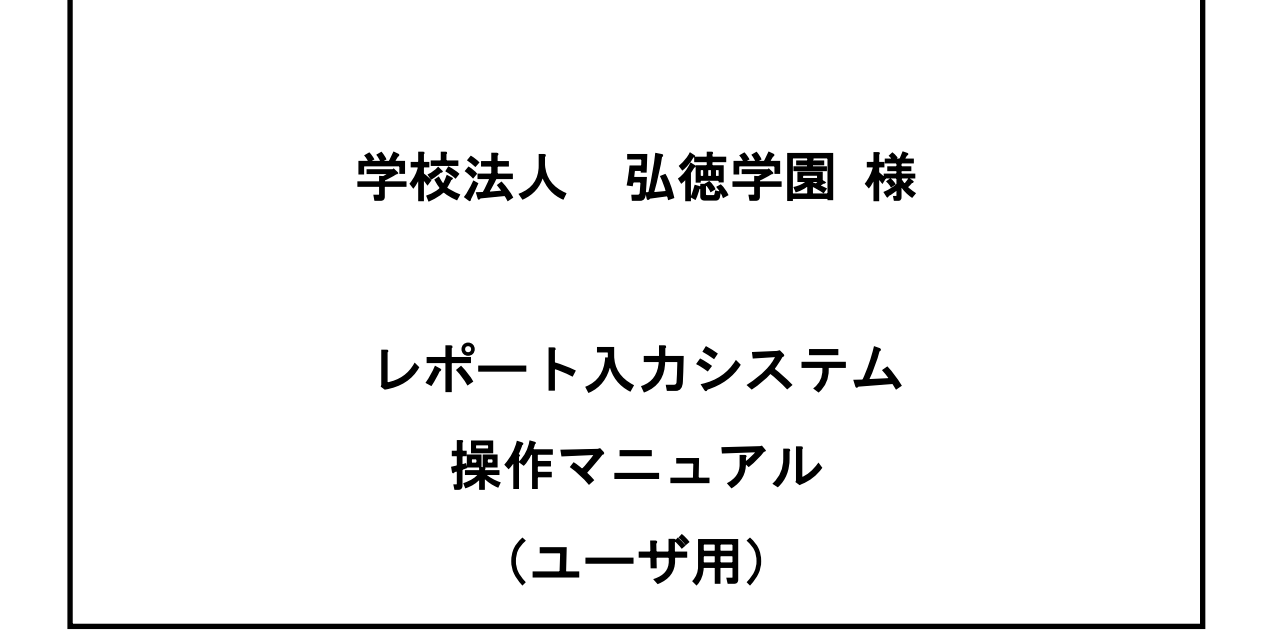

最終改版日:令和 2 年 10 月 7 日

株式会社システムリサーチ

## 目次

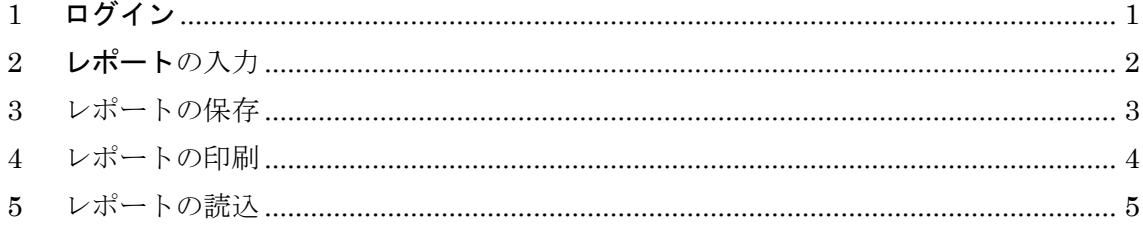

## <span id="page-2-0"></span>1 ログイン

システム起動時のログイン方法について

- 1.1 「学籍番号」、「氏名」を入力します。
- 1.2 OK ボタンをクリックします。 ※初回起動時に入力した値が2回目以降の起動時入力済状態となります。

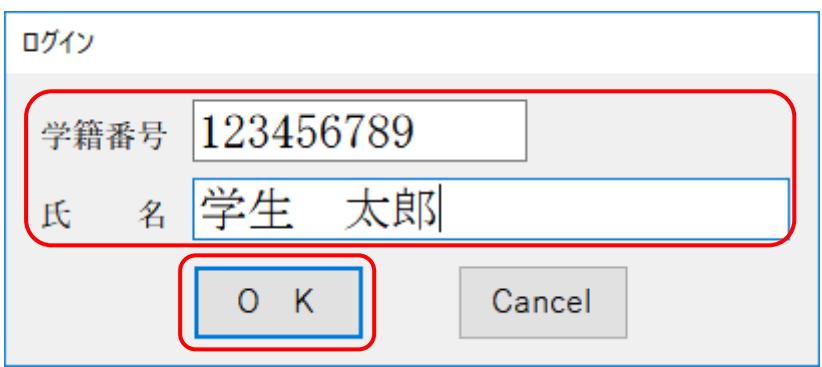

## <span id="page-3-0"></span>2 レポートの入力

レポートの入力方法について

2.1 「科目名」「標題」「レポート本文」をそれぞれ入力します。

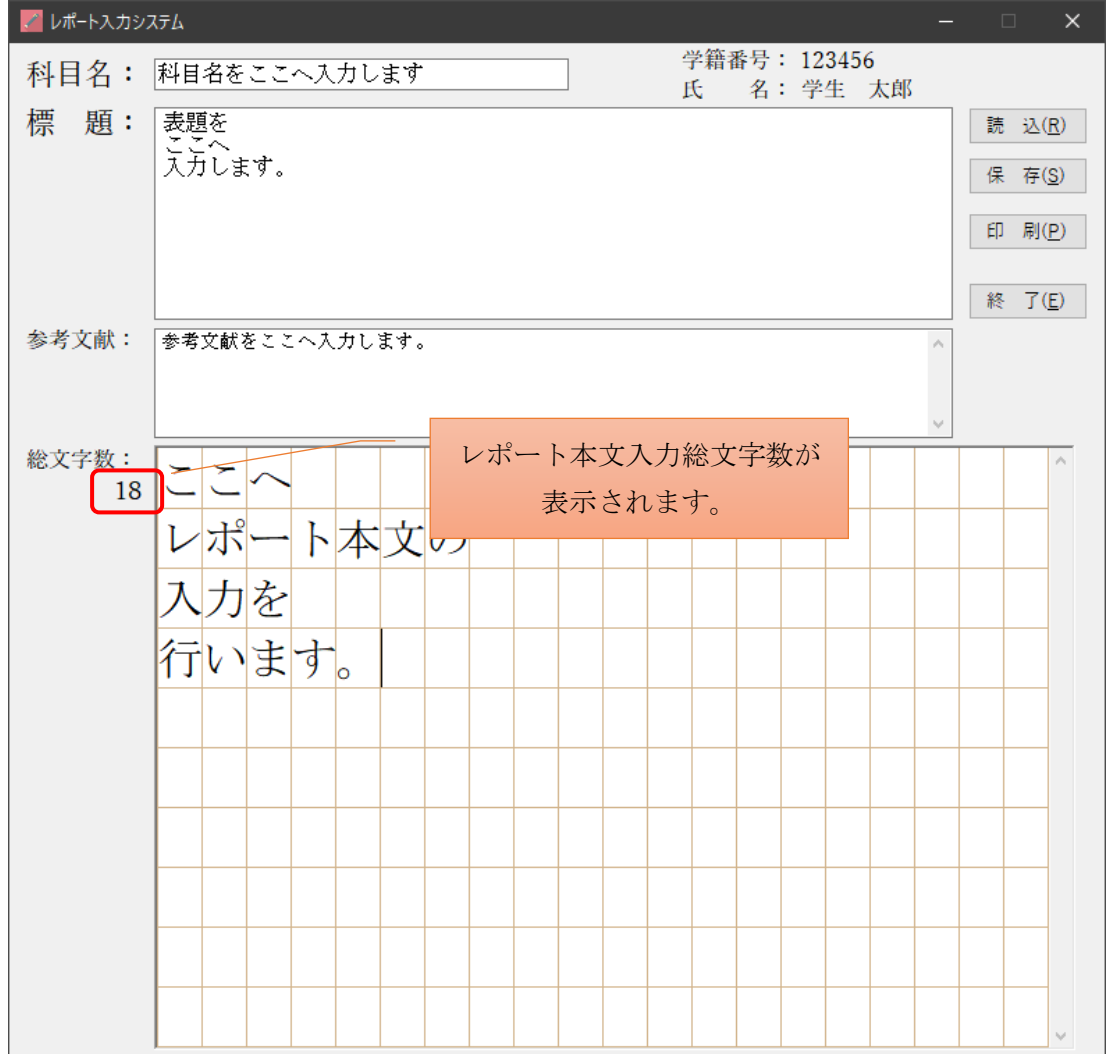

<span id="page-4-0"></span>3 レポートの保存

レポートの保存方法について

3.1 保存ボタンをクリックします。

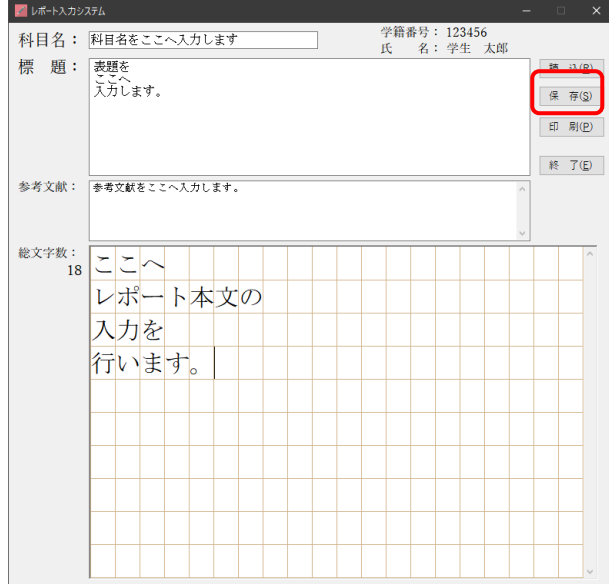

3.2 保存ダイアログが表示されるので任意のフォルダに保存します。 ※初期ファイル名は「科目名\_学籍番号.trp」となります。

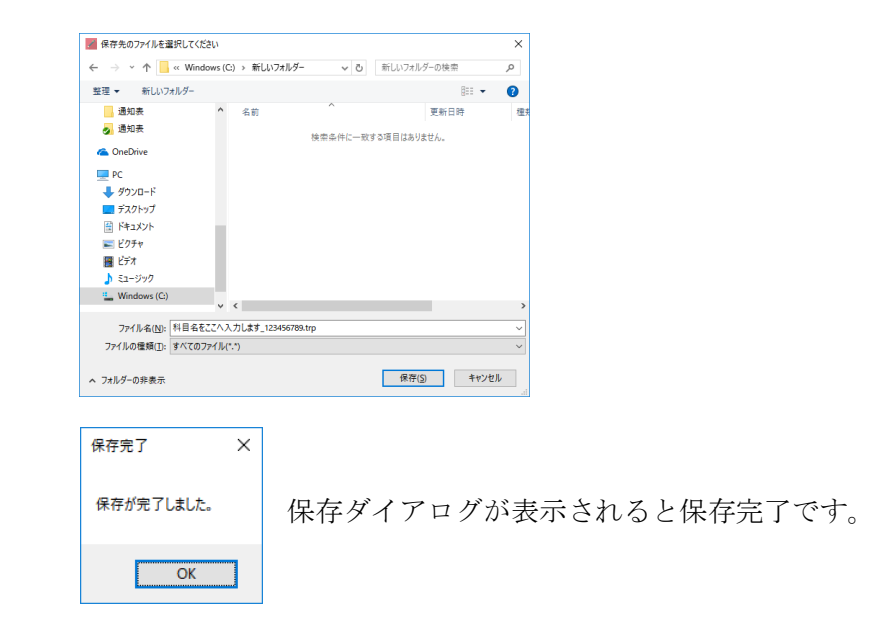

<span id="page-5-0"></span>4 レポートの印刷

レポートの印刷方法について

4.1 印刷ボタンをクリックします。

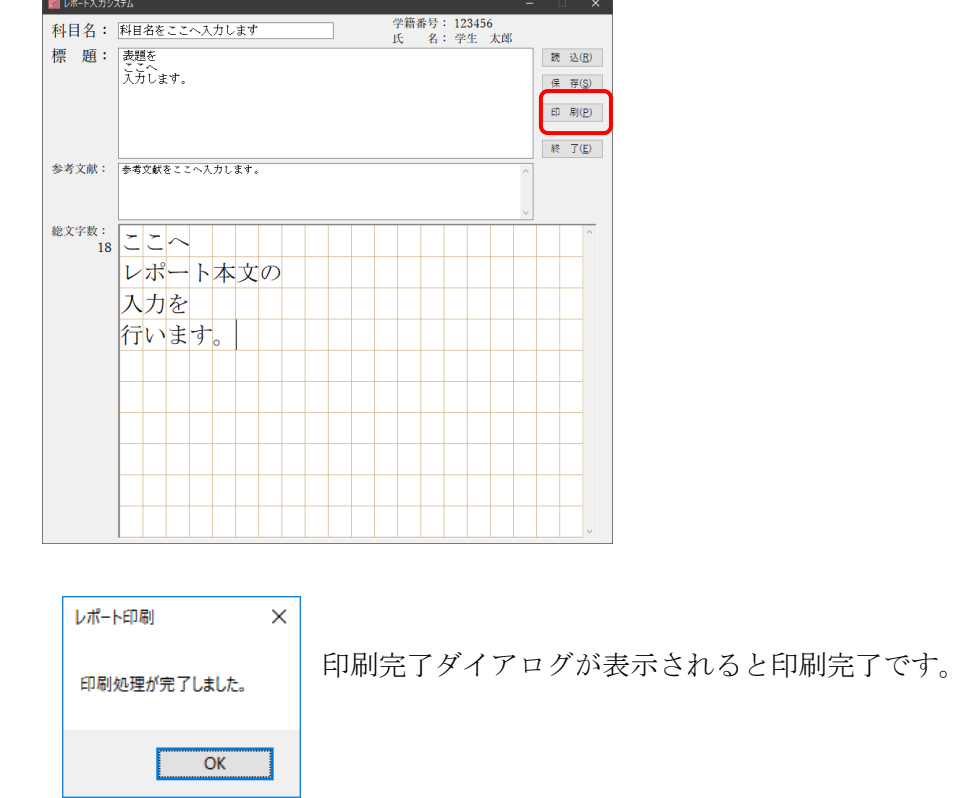

- ※ 印刷を行うプリンタはご使用中のパソコンの通常使うプリンターに設定され ているプリンターとなります。
- ※ ご使用のパソコンにて pdf ファイルが直接印刷出来ない場合(Acrobat Reader 等がインストールされていない、または、関連付けされていない)PDF ファイルを関連付けられているソフトにて起動しますので、起動したソフト 側より印刷を行ってください。

## <span id="page-6-0"></span>5 レポートの読込

レポートの読込について

5.1 読込ボタンをクリックします。

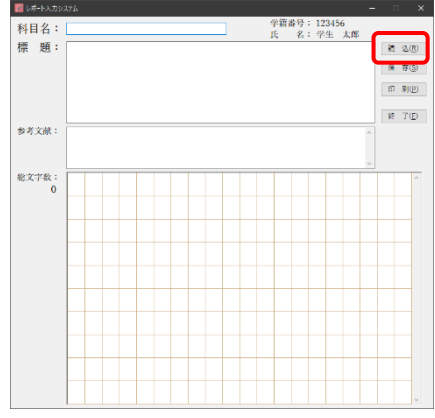

ファイルダイアログが表示されるので読み込みを行うファイルを指定します。

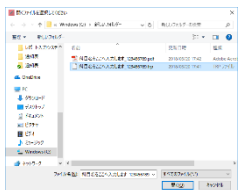

レポート情報が読み込まれ画面に表示されます。

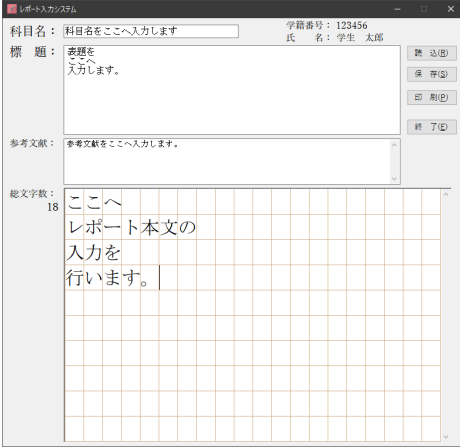

注意事項!!

保存されたレポートファイルにはファイル保存時の学籍番号を保持しており、ログイン中の学 籍番号との比較を行い、異なる学籍番号では開く事が出来ないようになっています。 保存時の学籍番号を誤った際などファイルを開く事が出来ない場合は管理者へ連絡してくださ い。